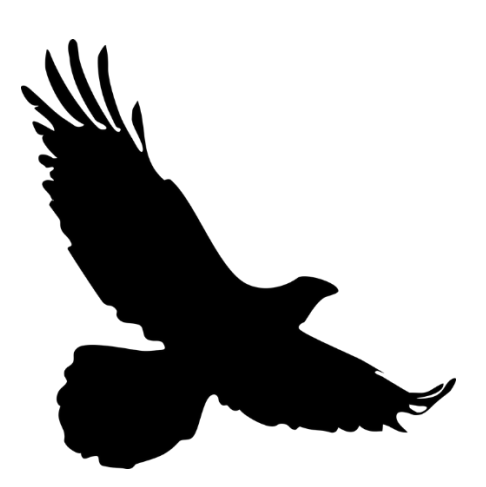

# **RAPTR User's Guide for Grant Applicants**

A brief guide to registering and submitting a grant proposal through the **R**esources **A**gency **P**roject **T**racking and **R**eporting system**.**

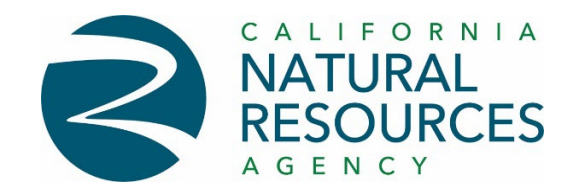

**April 2024**

## RAPTR Proposal Submission Process

RAPTR allows you to submit all your proposal documents in one place. This guide shows you how to:

- Register and log in to RAPTR.
- Submit a grant proposal [application].
- Review your submission.

#### Step 1. Registering as a new User

1. Visit<https://raptr.resources.ca.gov/> and click the green *Register* button.

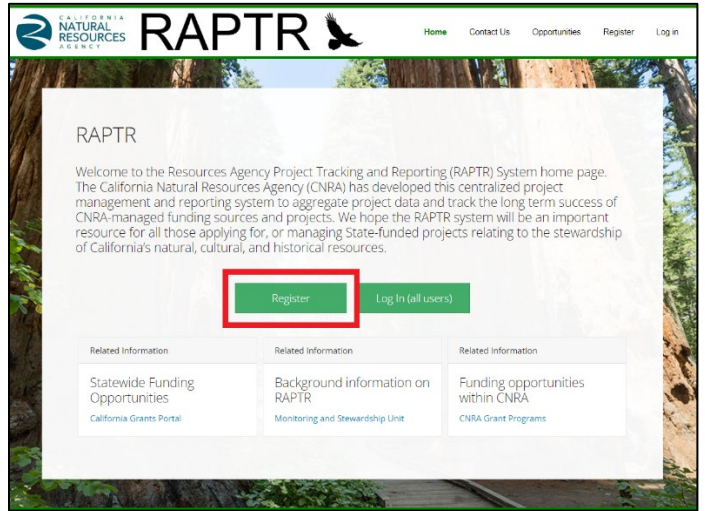

2. Enter the requested information and click the *Register* button at the bottom of the page.

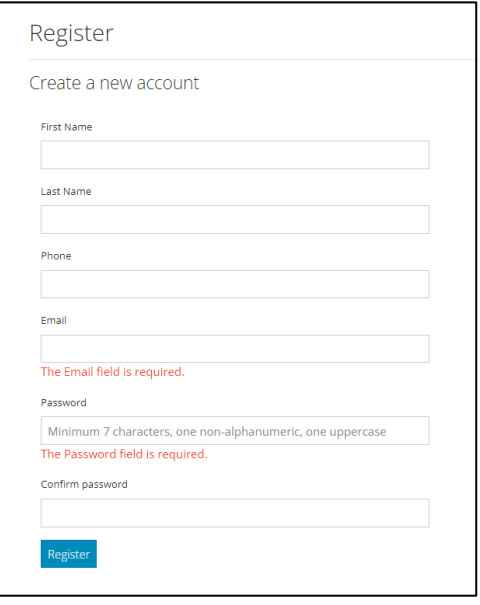

- 3. After submitting your information, be sure to check your email and follow the instructions to confirm your registration.
- 4. New users will need to email [raptr@resources.ca.gov](mailto:raptr@resources.ca.gov) to let RAPTR admin know you are registering so that RAPTR admin can complete your registration by assigning you to a preregistered organization.
- 5. If you cannot find an organization in any of the drop-down lists provided, you will need to contact RAPTR Admin at [raptr@resources.ca.gov](mailto:raptr@resources.ca.gov) and provide them with the following information about the organization you belong to:
	- a. Organization Name
	- b. Full Organization Address
	- c. Organization Federal Tax ID (FEIN)
	- d. Organization Type (chose from the following):
		- State
		- Federal
		- Local Government
		- Educational
		- Native American Tribal Govt.
		- Native-led Non-profit
		- Non-profit
		- Private Business
		- Private Organization
		- Special District
		- Water Board
		- Other
- 6. Once you have received confirmation that your organization was added and linked to your account, return to the homepage and click *Log In (all users)*.
- 7. Now that you have logged in, you are ready to submit a proposal to a Grant Opportunity of interest.

### Step 2. Submitting A Proposal

1. Clicking on the sub-menu *Submit Proposal* will take you to the Grant Opportunities page which will list all of the Grant Opportunities being solicited through RAPTR.

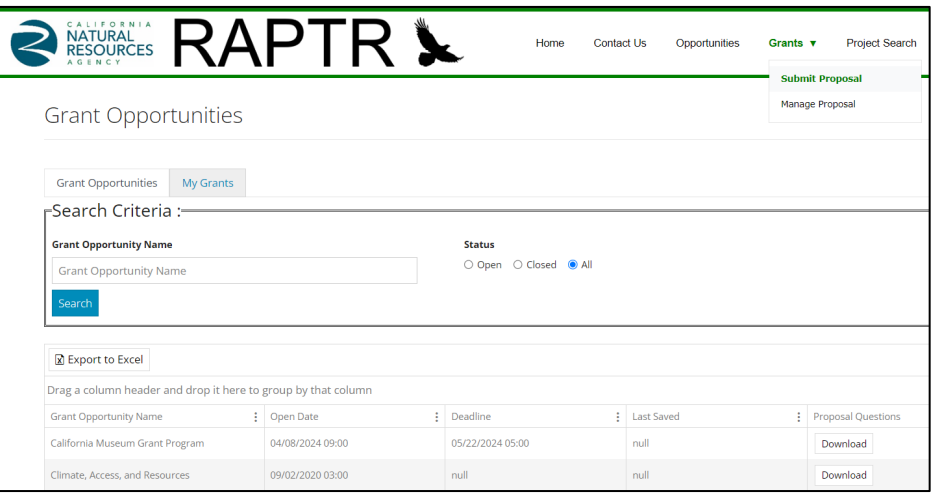

- 2. If you don't see the Grant Opportunity of interest, try using the Grant Opportunity search tool. Just type any part of the Grant Opportunity name and RAPTR will try to locate it for you.
- 3. Once you have located the Grant Opportunity of interest, click on the *Open* button located in the *Submit Proposal* column. This will open a new tab in your browser with the Online Proposal Submission Form for your chosen Grant Opportunity.

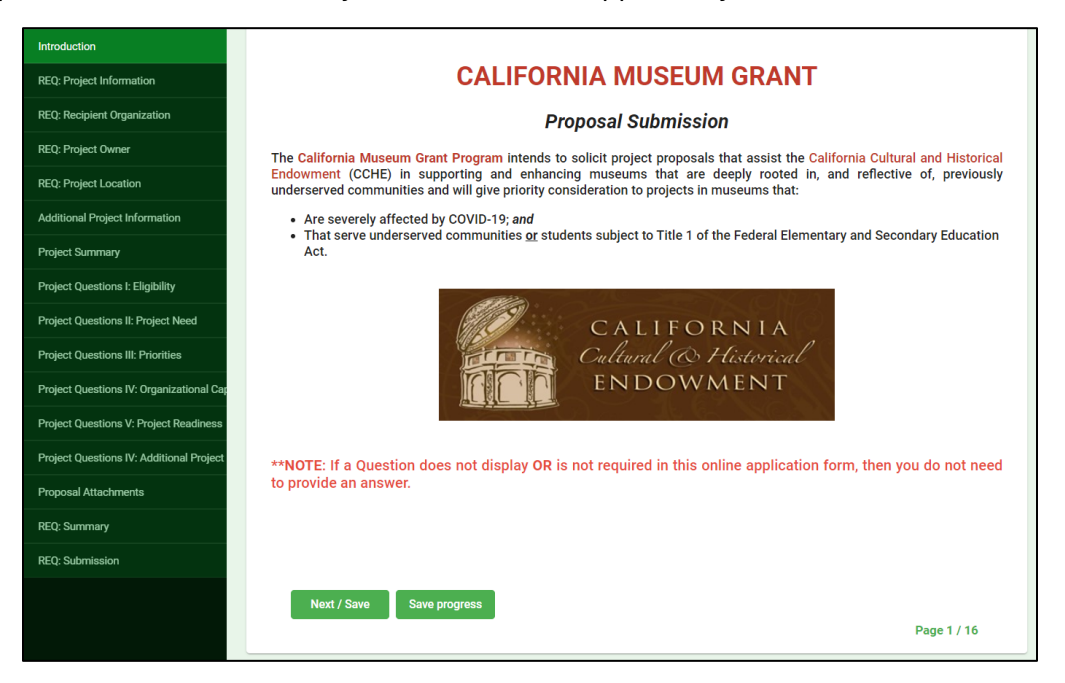

4. To begin the proposal submission process, click the *Next/Save* button at the bottom lefthand of the screen.

5. Enter the information for each text box and click *Next/Save* or *Save Progress* if you would like to resume the application later. The questions you will be asked can vary according to the needs of each grant opportunity.

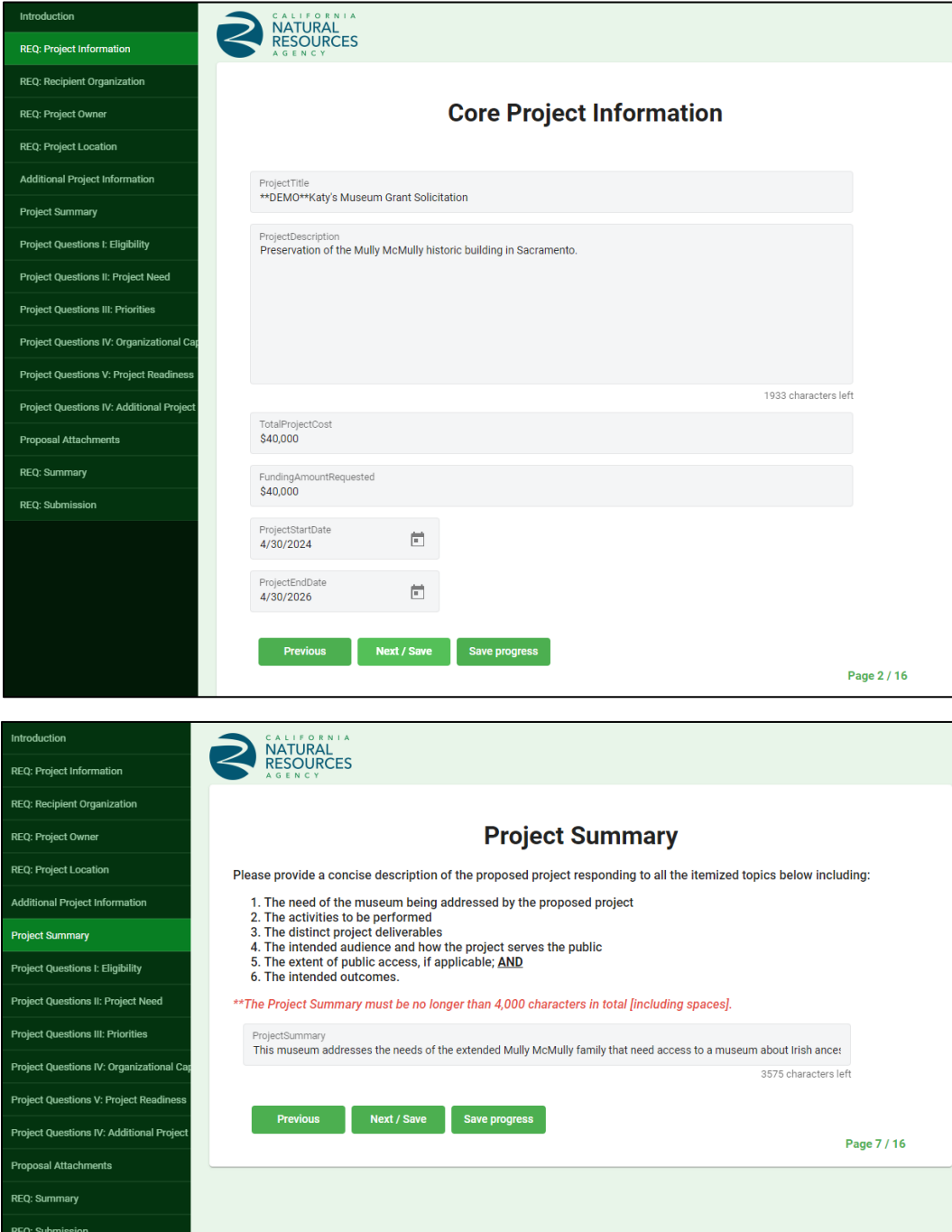

6. Please provide the requested information and continue through each page of the application portal until you reach the *Submit Application* page. Click on the *Submit* button to complete the submission of your grant proposal.

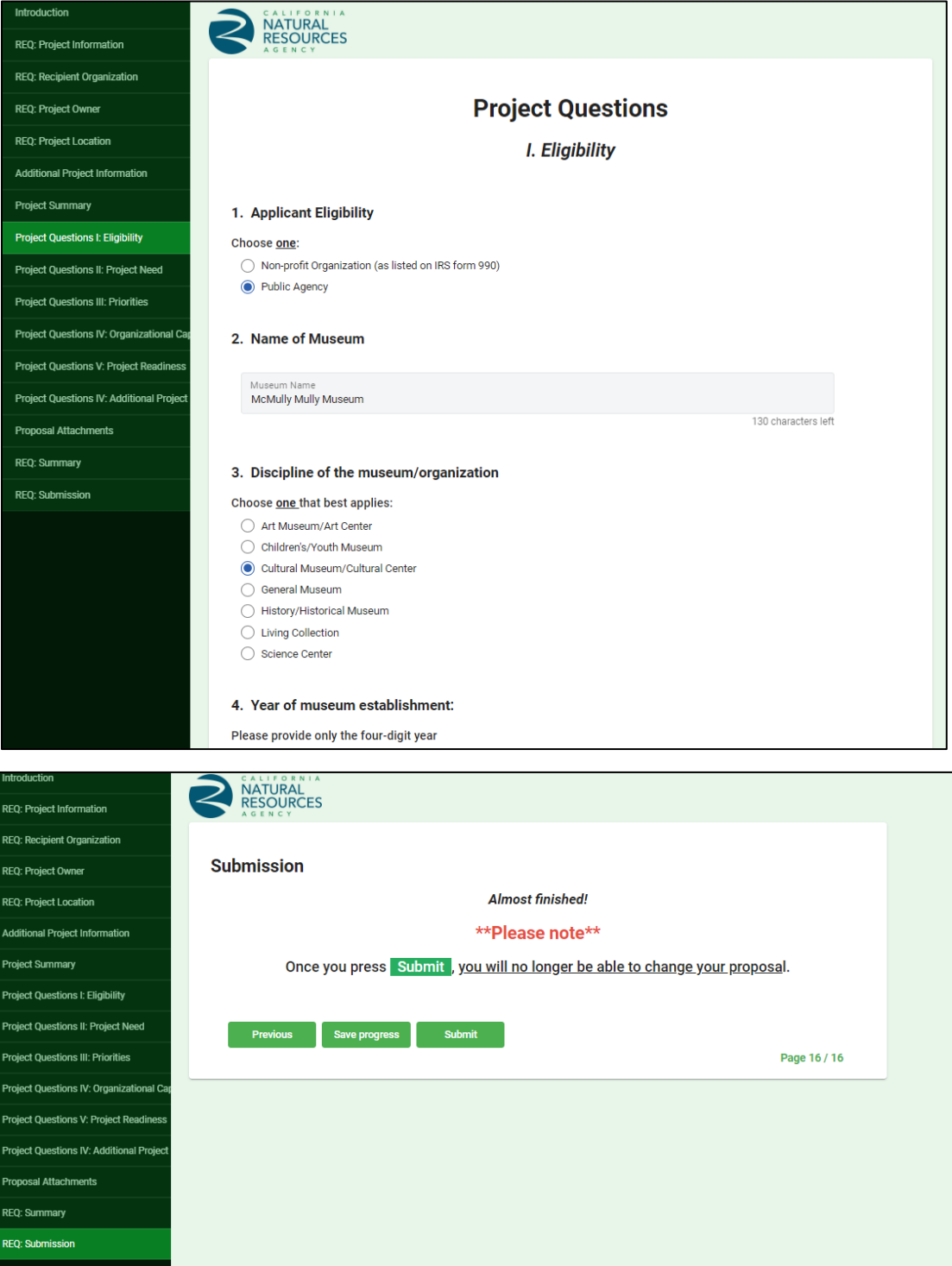

7. Now your proposal submission is complete.

#### Step 3. Reviewing your submission

1. To review your submitted application, go back to the *Grant Opportunities* page (in the top navigation bar) and click on the *My Grants* tab to locate and confirm your grant proposal submission. This page will not only contain the grant proposal you just submitted, but a record of all grant proposals you have submitted through RAPTR.

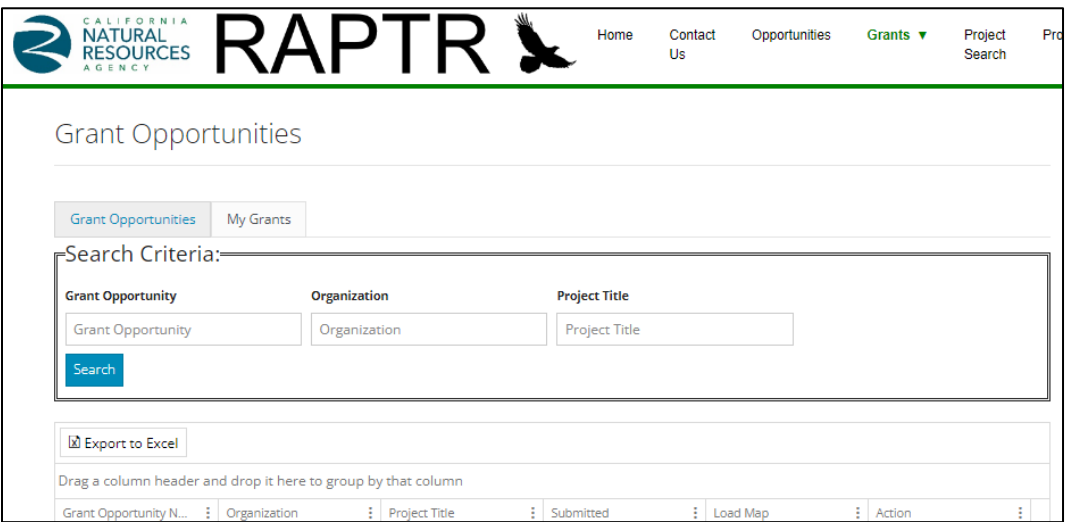

2. If you would like to obtain copies of a submitted proposal, click on the *Download* button under the *Action* column on the *My Grants* page to locate the proposal of interest. *Download All* to download a complete copy of your application in the form of a single zip file OR click on the *Download* button corresponding to an individual files you uploaded during the grant proposal submission process. The file named *Proposal Summary* is standard to all submitted grant proposals and contains the responses to all the questions you answered in the Online Proposal Submission Form.

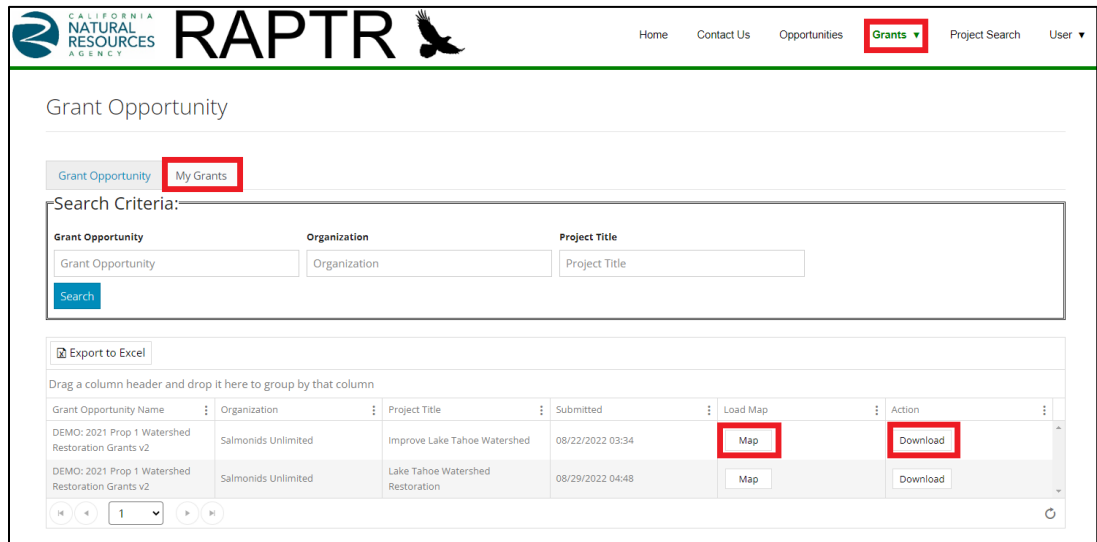

Please contact **[RAPTR@resources.ca.gov](mailto:RAPTR@resources.ca.gov)** if you need further information or assistance.